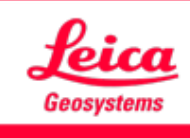

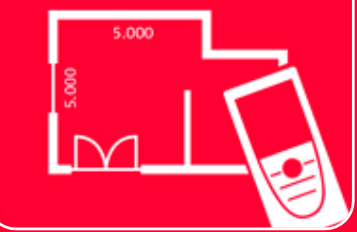

# DISTOTM Plan App Verbindung

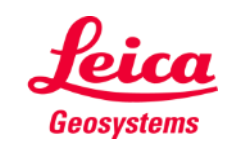

### **Verbindung Übersicht**

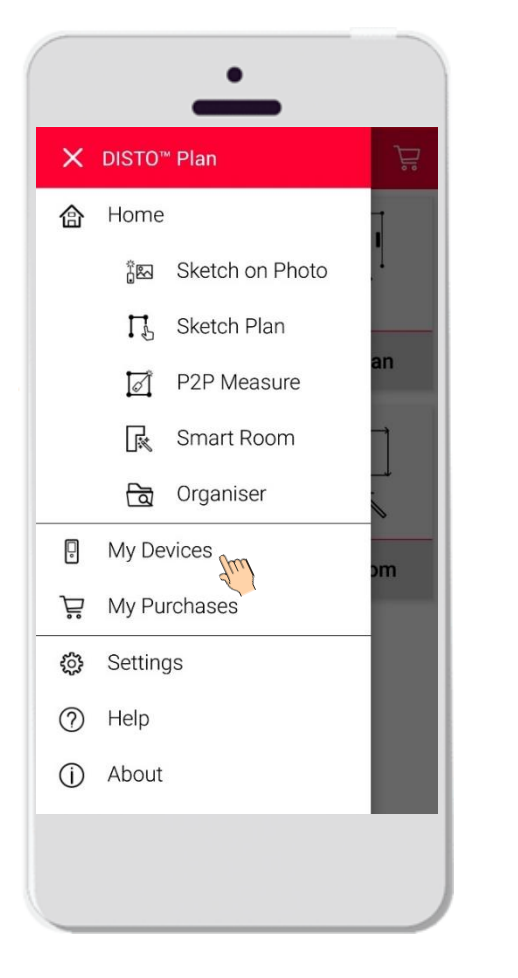

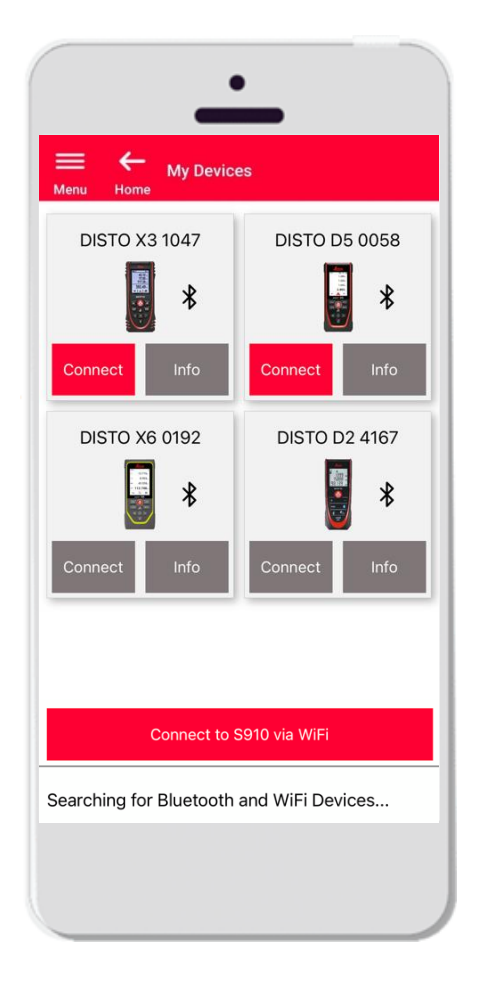

- Unter **Meine Geräte** können Sie Ihre Geräte verwalten und mit Ihrem Leica DISTO™ verbinden
- Wischen Sie auf Ihrem Smartphone oder Tablet von links nach rechts und tippen Sie auf "Meine Geräte"
- **•** Funktionen:
	- Sehen Sie die Leica DISTO™ Geräte, die Sie gekoppelt haben
	- Stellen Sie eine Verbindung zu Leica DISTO™ Geräten her
	- Erhalten Sie weitere Informationen über Ihre Leica **DISTO<sup>™</sup> Geräte**

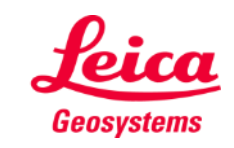

#### **Verbindung Kompatibilität**

DISTO<sup>™</sup> Plan ist mit allen Leica DISTO<sup>™</sup> Geräten kompatibel, die Bluetooth Smart oder WLAN unterstützen

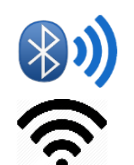

DISTO<sup>™</sup> Plan ist auch mit älteren Geräten kompatibel, die über Bluetooth Smart verfügen (X4, D510, D810 usw.)

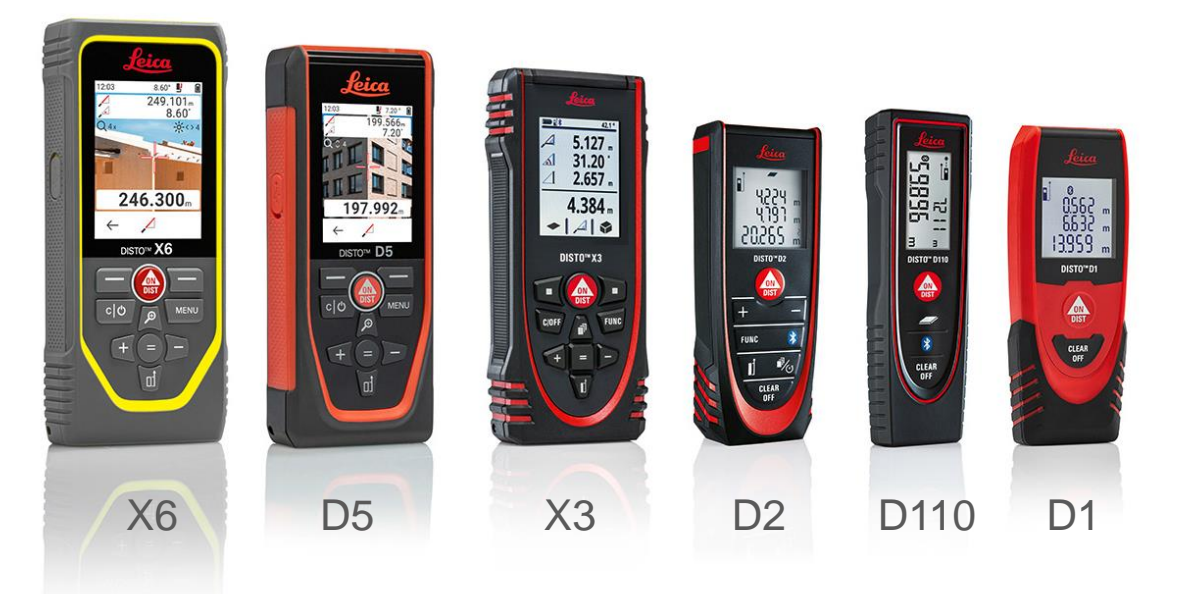

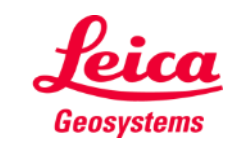

### **Verbindung Erste Verbindung mit Leica DISTO – Bluetooth**

- 1. Schalten Sie auf Ihrem DISTO **Bluetooth** ein
- 2. Aktivieren Sie Bluetooth in den **Einstellungen** Ihres Smartphones oder Tablets

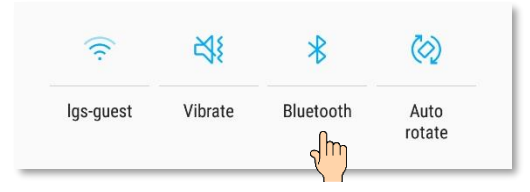

3. Öffnen Sie **Meine Geräte** 

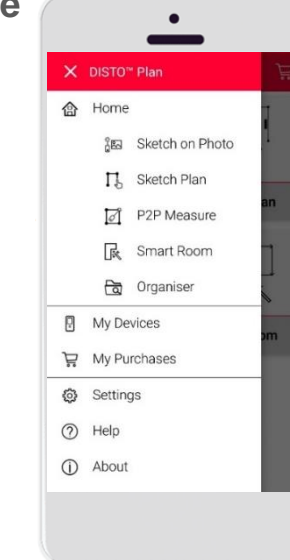

- 4. Alle im Bereich des Empfangs befindlichen Leica DISTO™ Geräte werden aufgelistet
- 5. Dabei werden die **Seriennummer** und das Modell des Leica DISTO<sup>™</sup> Geräts angezeigt
- 6. Tippen Sie auf **Hinzufügen**, um eine Verbindung zum Leica DISTO<sup>™</sup> herzustellen
- 7. Wenn Ihr Gerät eine Verbindung herstellt, werden das blaue Bluetooth Symbol und eine Miniaturansicht angezeigt

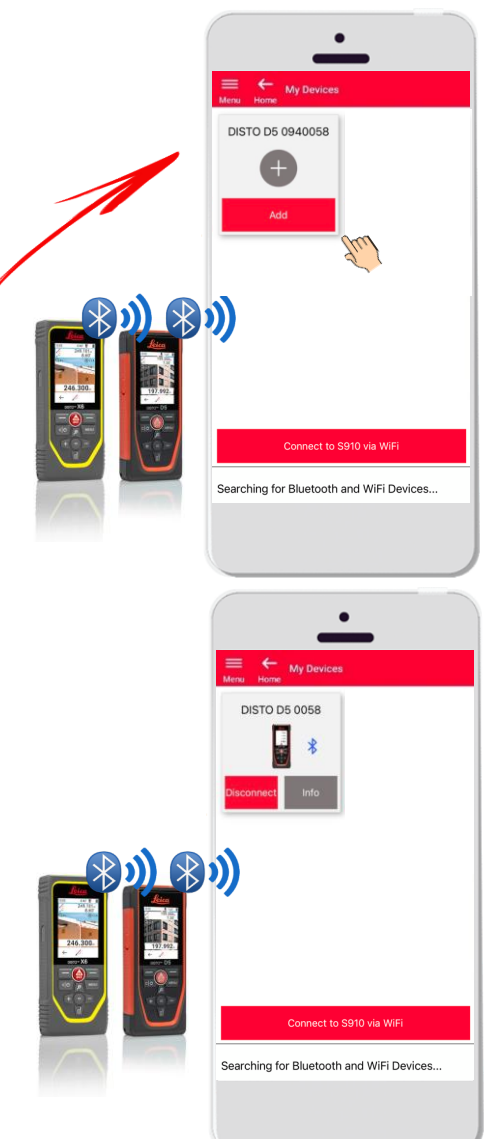

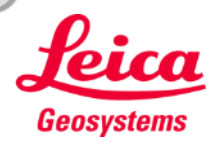

### **Verbindung Erste Verbindung mit DISTO – WLAN (DISTO S910)**

- **Schalten Sie auf Ihrem DISTO™ S910 WLAN** ein
- 2. Öffnen Sie die WLAN-Verbindungen auf Ihrem Smartphone bzw. Tablet und wählen Sie den Leica DISTO<sup>™</sup> S910 aus den verfügbaren Netzwerken aus

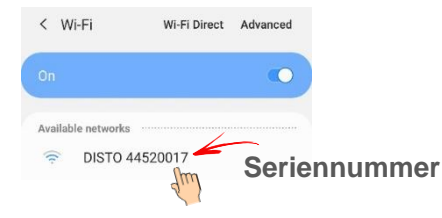

3. Öffnen Sie **Meine Geräte** 

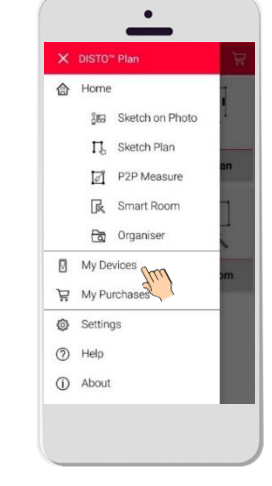

- 4. Alle im Bereich des Empfangs befindlichen Leica DISTO<sup>™</sup> Geräte werden aufgelistet
- 5. Dabei wird die Leica DISTO™ **Seriennummer** jedes verfügbaren Geräts angezeigt
- 6. Tippen Sie auf **Hinzufügen**, um eine Verbindung zum Leica DISTO<sup>™</sup> herzustellen
- 7. Wenn Ihr Gerät eine Verbindung herstellt, werden das blaue WLAN-Symbol und eine Miniaturansicht angezeigt

Sobald die Verbindung mit Leica DISTO™ über WLAN hergestellt wurde, wird Ihre Internetverbindung unterbrochen

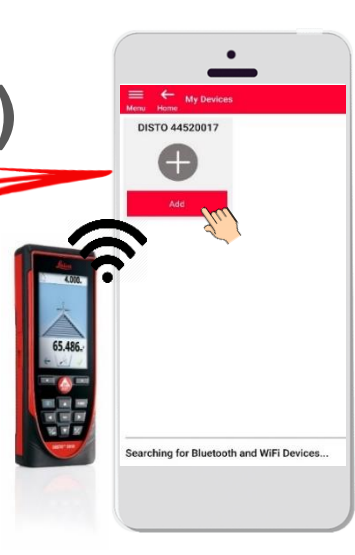

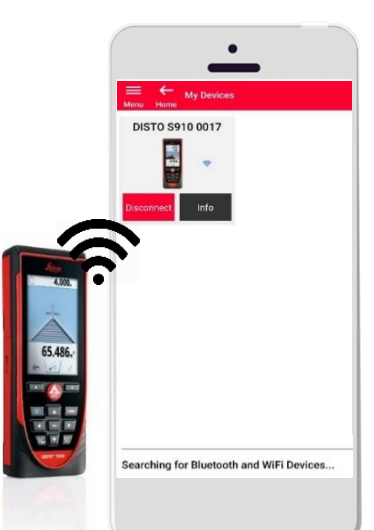

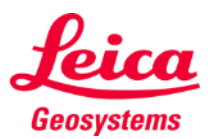

## **Verbindung Verbindung mit Leica DISTO**

- Nach der ersten Verbindung werden Informationen zum Leica DISTO<sup>™</sup> gespeichert
- Die Verbindungstaste wird rot, wenn der Leica DISTO™ für die Verbindung verfügbar ist
- Das Bluetooth oder WLAN-Symbol wird blau, wenn das Gerät verbunden ist
- Verbindung trennen
	- Tippen Sie auf **Trennen**
	- Oder schalten Sie Ihren Leica DISTO™ aus oder schließen Sie die App
	- Oder schalten Sie Bluetooth bzw. WLAN auf dem Smartphone oder Tablet aus
- **Tippen Sie auf Info, um weitere Informationen zu Ihrem Leica** DISTO<sup>™</sup> zu erhalten

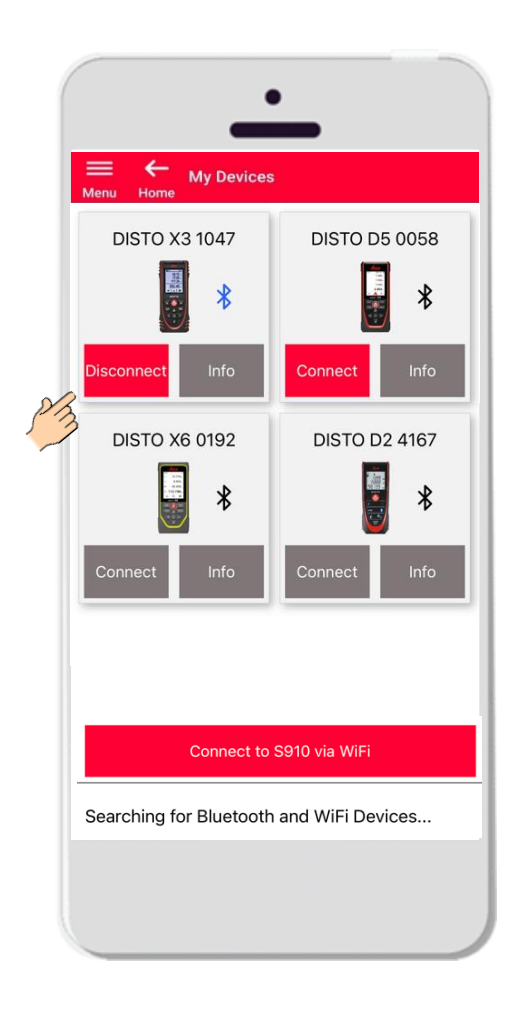

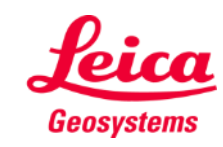

## **Verbindung Info**

Tippen Sie auf **Info**, um weitere Informationen zu Ihrem Leica DISTO<sup>™</sup> zu erhalten

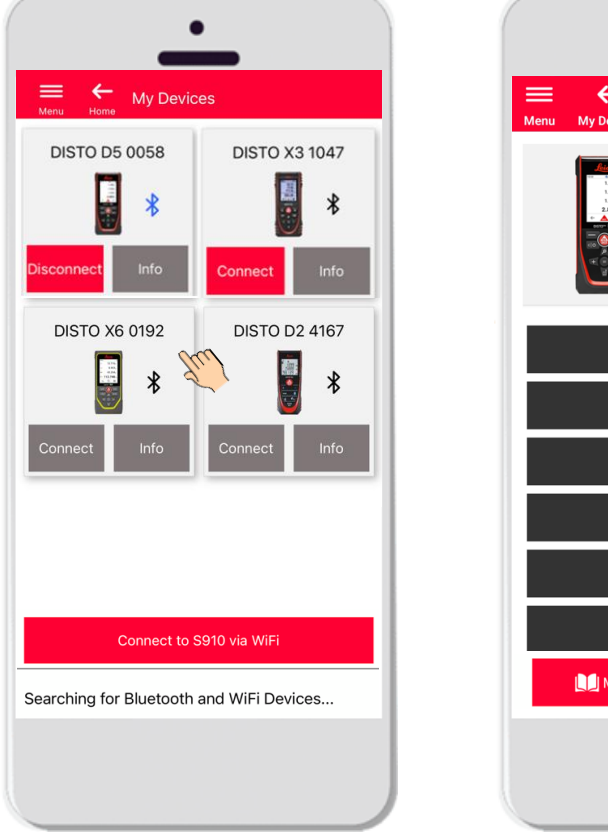

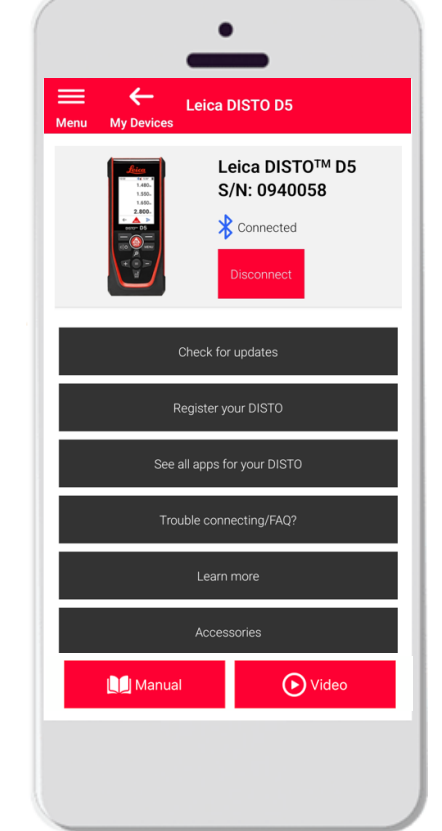

- **Auf Updates prüfen:** Überprüfen Sie, ob Firmware-Updates vorhanden sind (nur für DISTO™ X3, X4, D5, X6 und den Leica DST 360/DST 360-X Adapter)
- **Registrieren Sie Ihren Leica DISTO** ™: Gehen Sie auf disto.com, um Ihr Gerät zu registrieren
- Alle Apps für Ihren Leica DISTO<sup>™</sup> anzeigen
- **Verbindungsprobleme/FAQ?**: Zur Lösung häufiger Probleme
- **Erfahren Sie mehr: Führt zur Internetseite Ihres Leica DISTO<sup>™</sup>**
- **Zubehör:** Sehen Sie sich die große Auswahl an Zubehör für Ihren Leica DISTO<sup>™</sup> an
- Gerät entfernen: Entfernt Ihren Leica DISTO<sup>™</sup> aus der Liste der für eine Verbindung verfügbaren Geräte
- Anleitung: Anleitungen zu Ihrem Leica DISTO<sup>™</sup>
- Video: Sehen Sie sich das Video zu Ihrem Leica DISTO<sup>™</sup> an

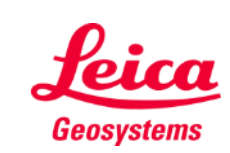

#### **Verbindung Firmware-Update für Leica DISTO X3, X4, D5 und X6**

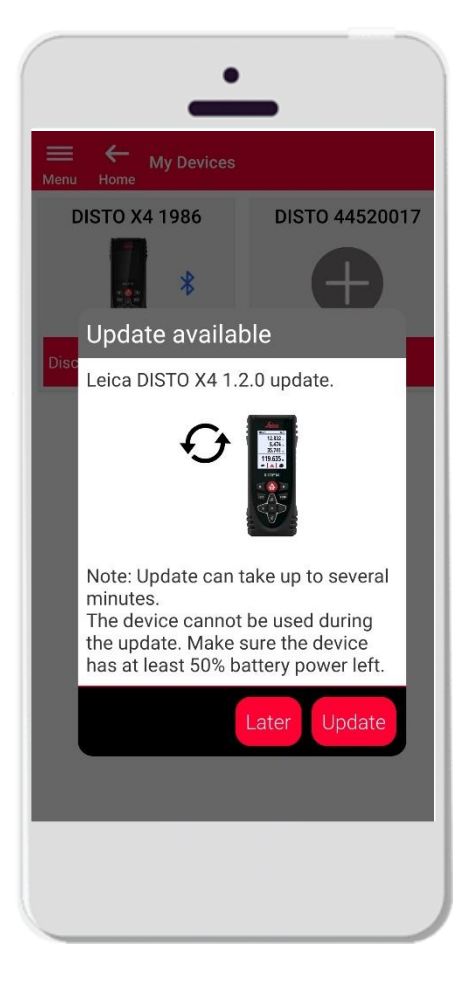

- Stellen Sie eine Verbindung zu Ihrem Leica DISTO<sup>™</sup> X3, X4, D5 und X6 her
- Wenn ein Firmware-Update für Ihr Leica DISTO<sup>™</sup> Gerät verfügbar ist, wird es automatisch auf dem Bildschirm angezeigt
- **Ein Update ist nur mit** Internetverbindung möglich und wenn die Batterien des Leica  $DISTO^{\text{TM}}$  noch mind. 50% Ladekapazität haben
- Tippen Sie auf **Später**, um das Upgrade auf den nächsten Start der App zu verschieben
- Wählen Sie **Aktualisieren**, um sofort zu beginnen

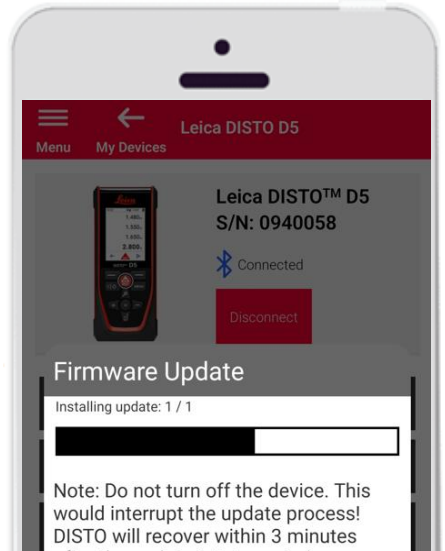

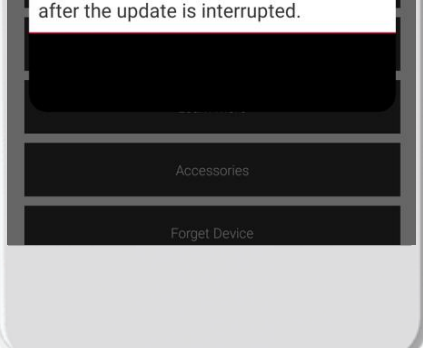

- Die Leica DISTO™ Firmware wird automatisch aktualisiert
- Der gesamte Vorgang kann einige Minuten dauern!
- Während dieses Vorgangs ist Ihr Leica DISTO<sup>™</sup> nicht verfügbar – er ist innerhalb von 3 Minuten nach Abschluss des Updates wieder verfügbar
- Schalten Sie Ihren Leica DISTO™ während des Updates nicht aus
- Die Mitteilung **Update erfolgreich** wird nach Abschluss des Vorgangs angezeigt

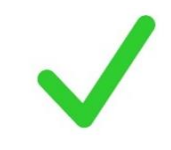

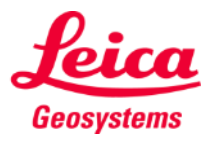

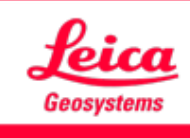

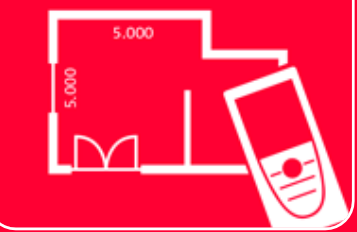

# DISTOTM Plan App Verbindung

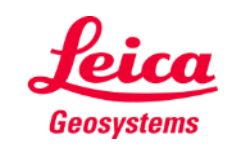